## **A. PANDUAN CAPAIAN EMEL UPM**

1. Layari laman web utama **email.upm.edu.my** dan Klik pada butang '**Sign in with UPM-ID**'

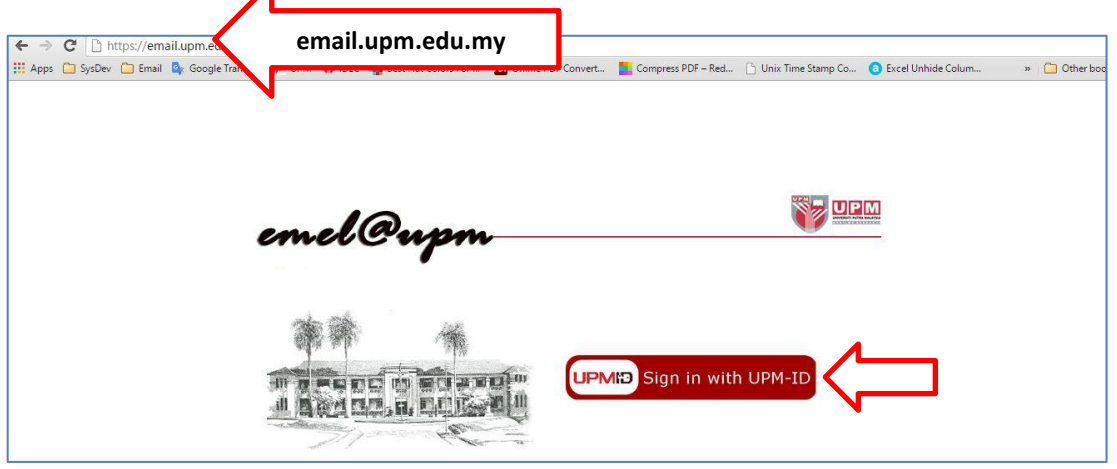

2. Masukkan maklumat UPMID pengguna (UserID & kata laluan) dan Klik butang '**LOGIN**'

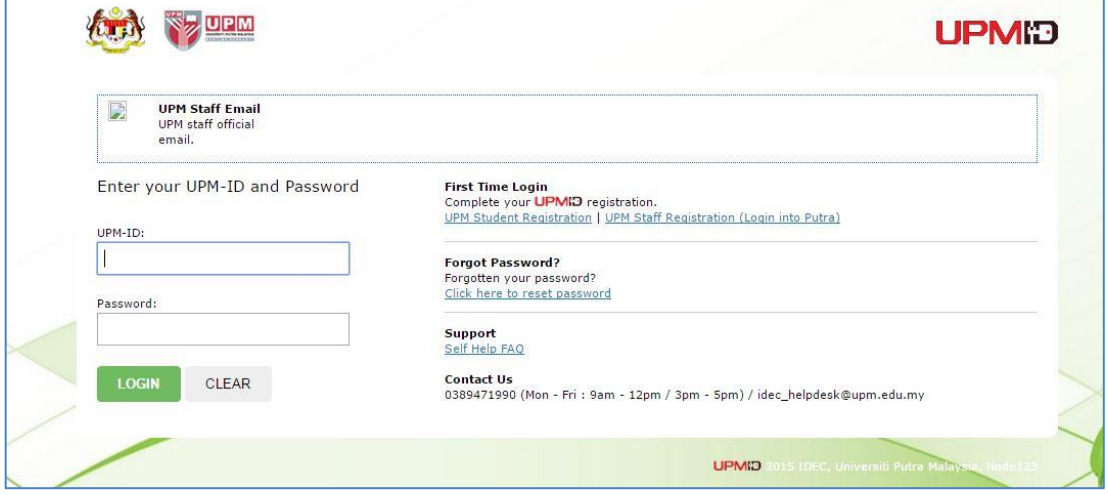

3. Tetingkap email baru UPM (Google Platform) akan dipaparkan.

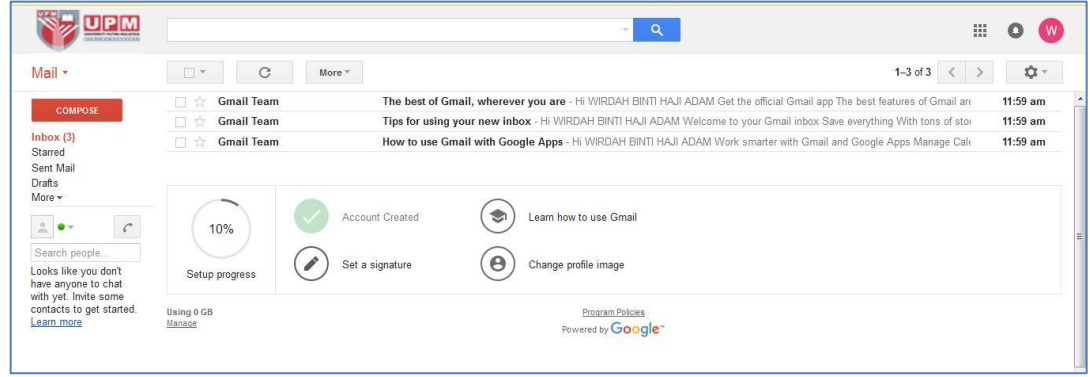

## **B. PANDUAN MENGIMPORT EMEL DESKNOW KE GMAIL**

- 1. Login **email.upm.edu.my** mengguna maklumat login dan kata laluan **UPMID** pengguna ( Login emel: **[user@upm.edu.my](mailto:user@upm.edu.my)**)
- 2. Klik icon Setting **(Label #1)** dan klik **Setting (Label #2)**

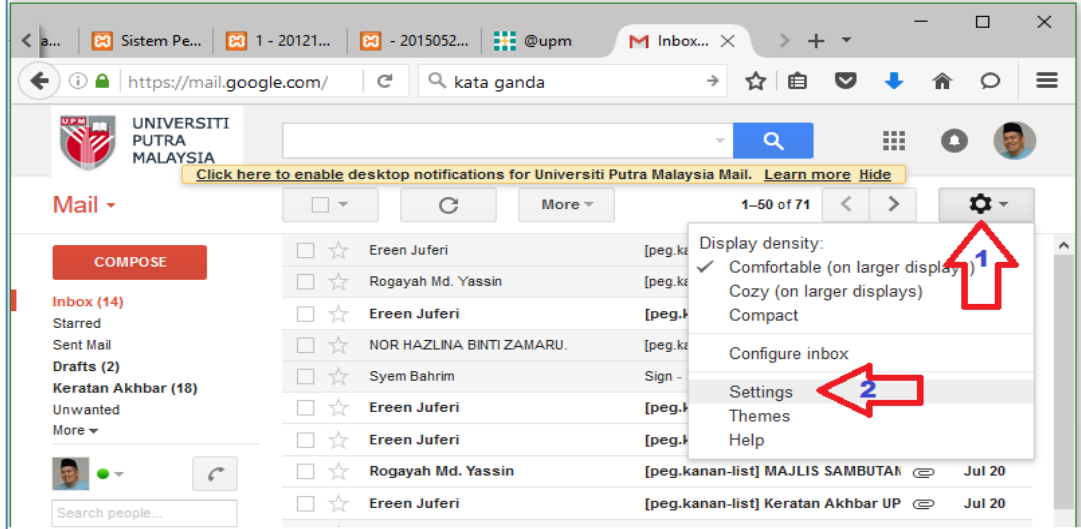

3. Pilih menu **Accounts and Import** (**Label #1**) dan Klik **Delete** (**Label #2**) pada bahagian **Check mail from other account bagi akaun %admin%[UPMID\_user]@upm.edu.my**

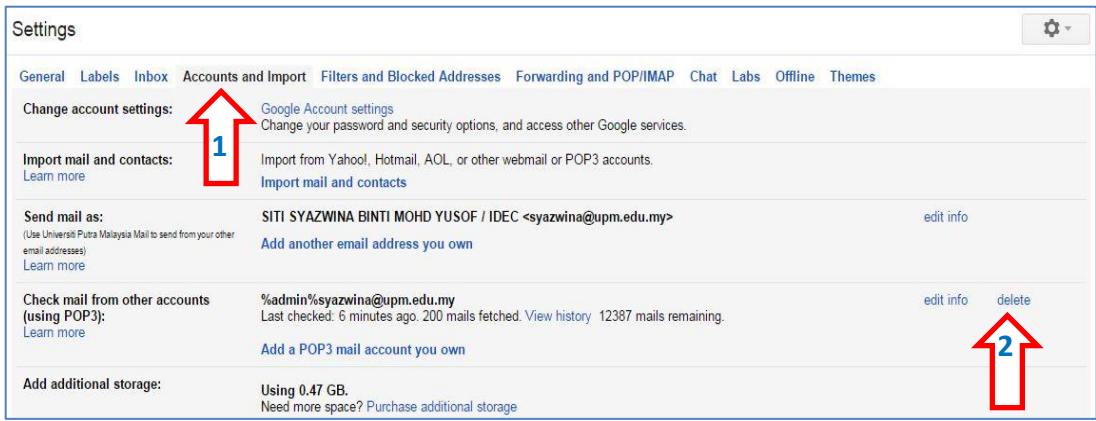

## 4. Klik **Import mail and contacts** pada tab **Import mail and contacts**

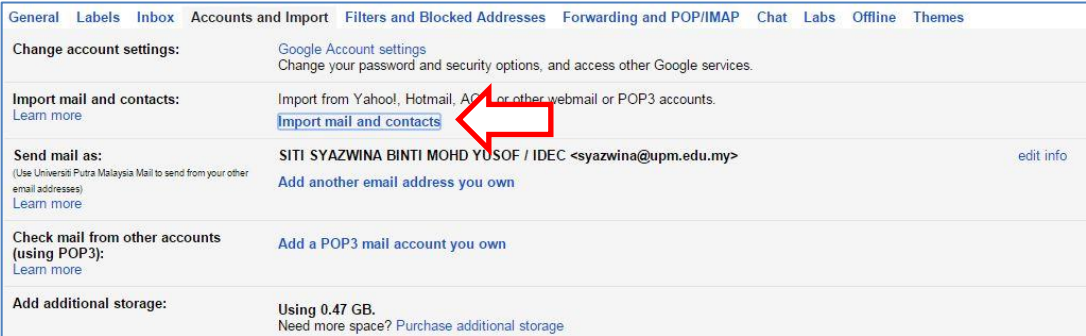

**5.** Masukkan **UPM-ID** pengguna (contoh **syazwina@desknow.upm.edu.my)** dan Klik **Continue**

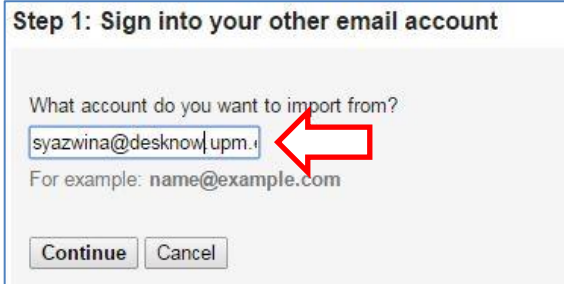

6. Masukkan *Kata laluan UPMID* dan Klik **continue**

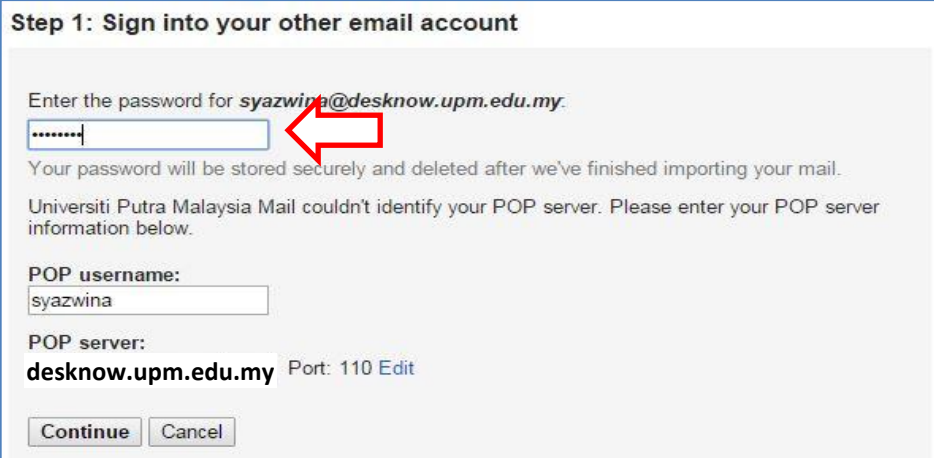

7. Tandakan pada kotak **1**,**2** & **4** dan Klik **Start Import**

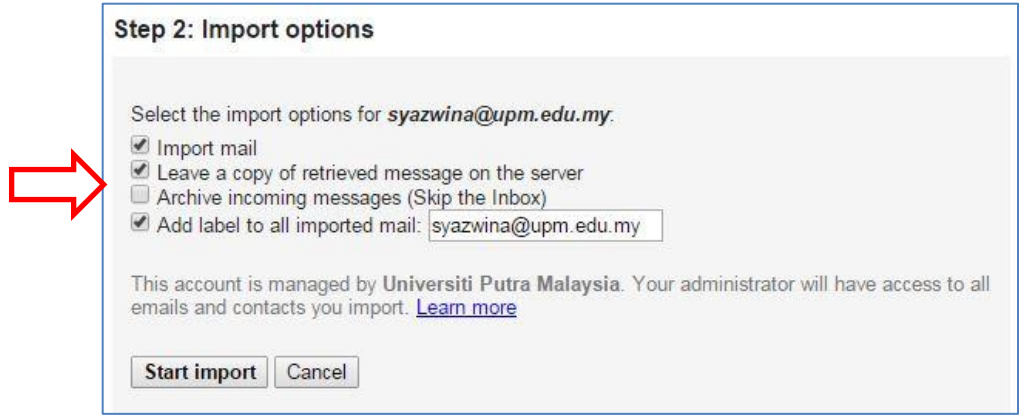

8. Selesai. Emel akan diimport daripada aplikasi DeskNow ke sistem emel yang baharu.